# **SAFARILA**

## **O** Workbook

### **How-To Install, Register and Update the aWorkbook E-Catalog Tool**

\**FOR USERS WITH NON-SAFARILAND.COM EMAIL ADDRESSES*

These instructions are for both a new user installation of the aWorkbook app, and for existing users to download updates to the app.

#### **For Windows or Mac:**

Two apps are required for this application to function. aWorkbook and Adobe Air. The links to these apps are as follows:

*[https://www.aworkbook.com/software-](https://www.aworkbook.com/software-%20downloads/) downloads/*

*<https://get.adobe.com/air/>*

Click on the links and download each app to your computer.

**For Android,** search for the aWorkbook app in the Google Play store and download. **For iPad,** search for the aWorkbook app in the App Store and download.

#### **Existing users update instructions:**

1. These are the same actions an existing user will take to UPDATE the aWorkbook app. You will be notified by email when an update is available.

#### **New users continue for aWorkbook registration:**

2. Once Adobe Air and the aWorkbook application are installed, the aWorkbook thumbnail will appear on your desktop. To access the E-Catalog brand materials you will first need to register and create your aWorkbook login.

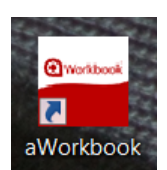

1

- 3. Open the app and you will see the following message:
	- o Enter your email address and click the arrow.

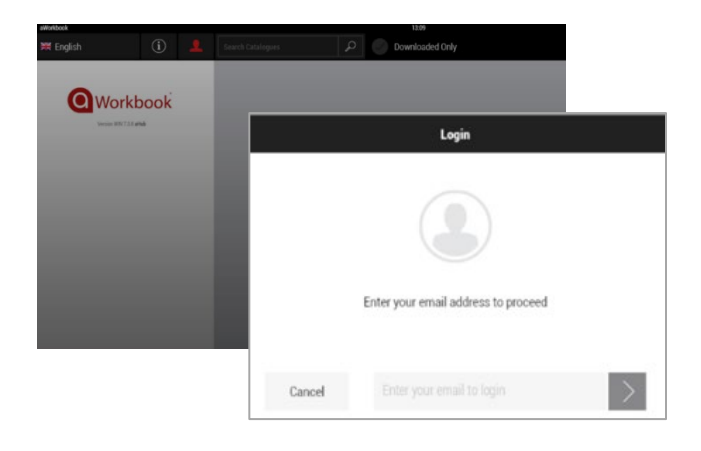

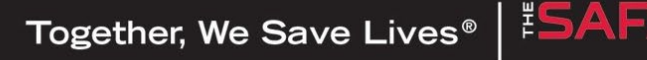

4. The app will then show the following message and will open an internet browser window:

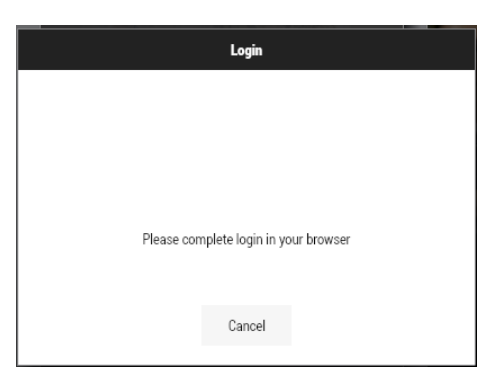

5. In this browser page, enter your email and click NEXT.

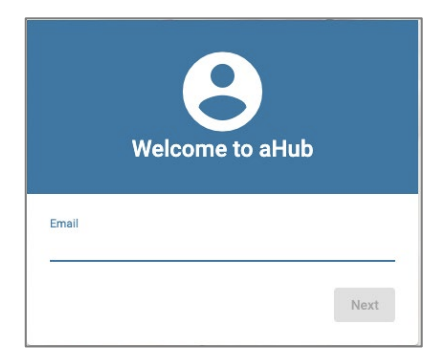

6. The screen will now prompt you to enter your first name and last name. Click NEXT.

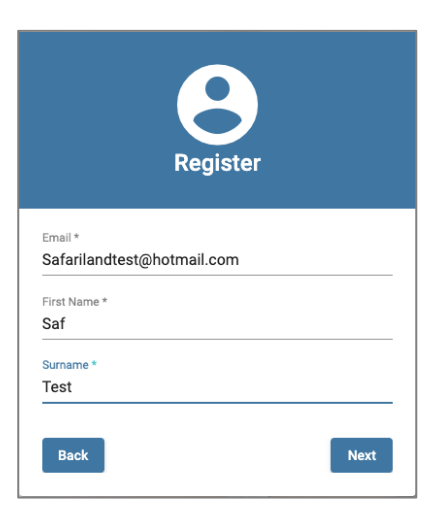

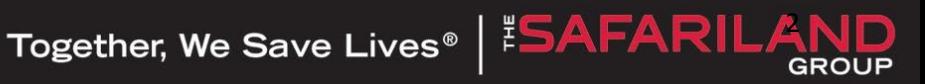

7. The browser page will look like this, indicating that a verification email has been sent to your email address.

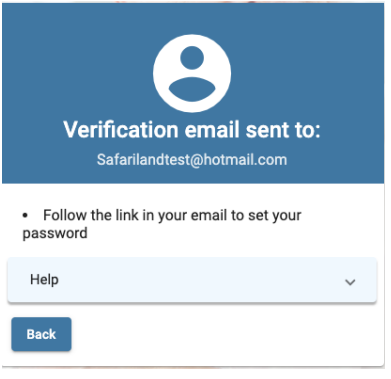

**IMPORTANT: The verification email may get caught in your spam or junk mailbox. Check these if you don't find the verification email directly in your inbox, as it is only good for 24 hours.**

8. Log into your inbox and locate the email that has the following sender/name:

[system@live.ahub.harksolutions.net](mailto:system@live.ahub.harksolutions.net)

9. Locate and click on the link provided. The link will open another browser window which will verify your aWorkbook access.

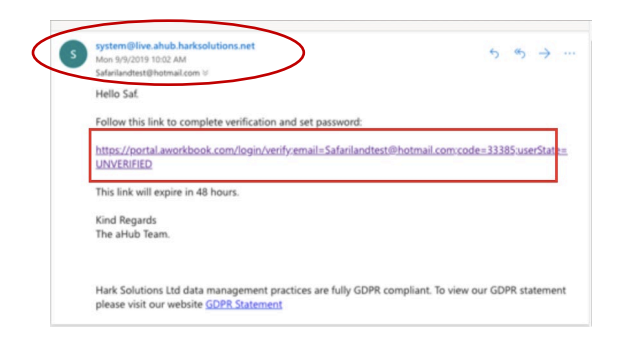

10. The next screen will prompt you to enter a password of your choice. Click SAVE and LOGIN.

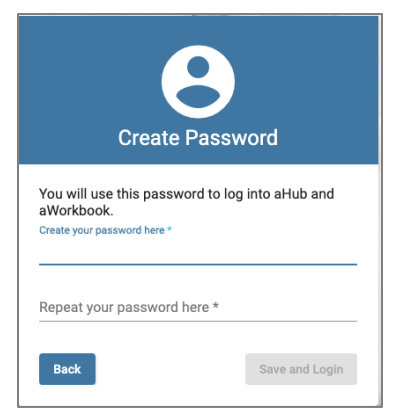

3

**GROUP** 

11. You will now be requested to complete the login process by entering your email address and the password you have just saved.

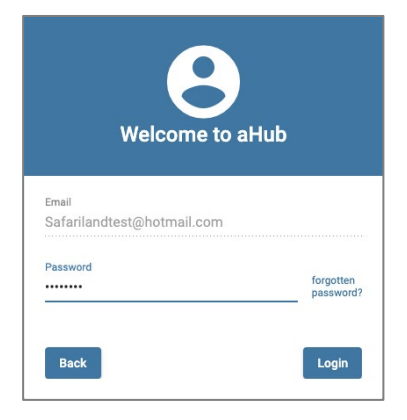

Once you have successfully logged in, you will see the following message:

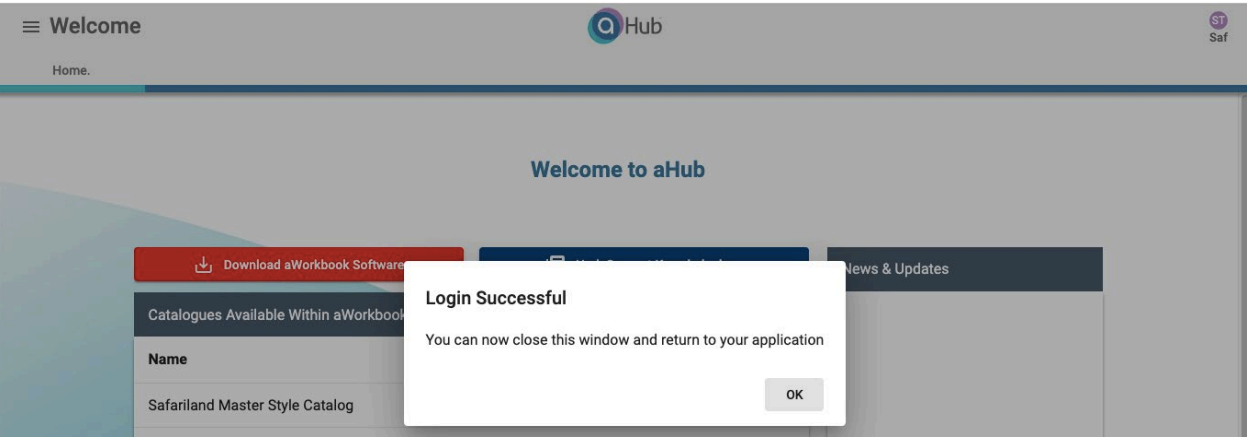

You can now access the aWorkbook app and the Safariland Master Style Catalog! If you have a reference code for the catalog, enter the code in the reference field.

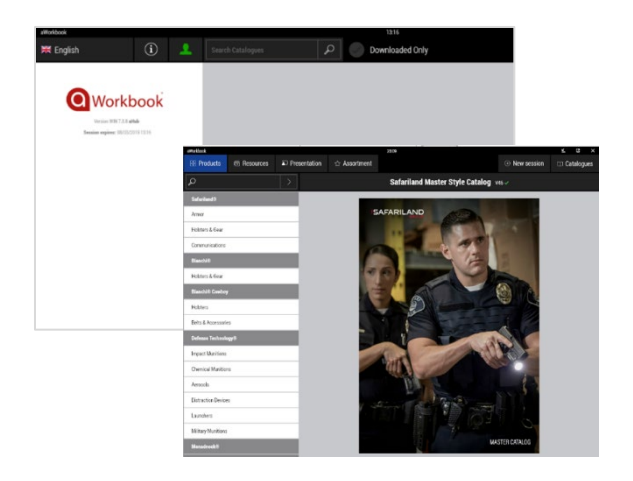

For Help with Log-In or the Safariland Master Style Catalog, contact: Dana Page at [dana.page@safariland.com](mailto:dana.page@safariland.com) Lisa Heid at [lisa.heid@safariland.com](mailto:lisa.heid@safariland.com)

Together, We Save Lives<sup>®</sup> | ESAFAR

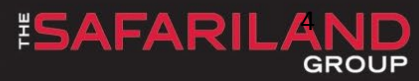